## **COLLOQUI GENERALI – TUTORIAL PER IMPOSTARE IL NUMERO DI COLLOQUI PER ORA**

1. Entrare nella sezione "COLLOQUI" del registro elettronico

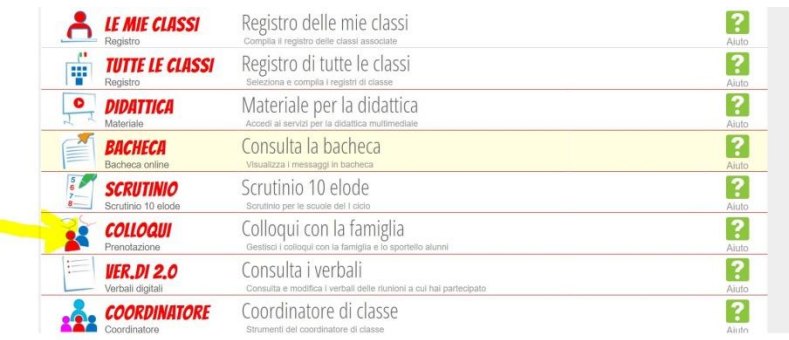

2. Scegliere "COLLOQUI GENERALI"

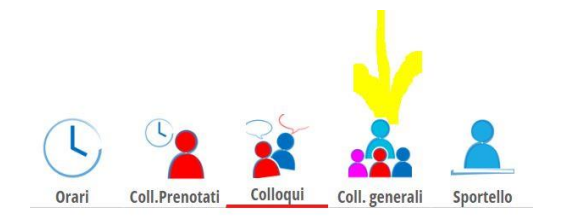

3. Cliccare su "DISPONIBILITÀ" in corrispondenza della **DATA** del colloquio **fissata per il plesso in cui si presta servizio**

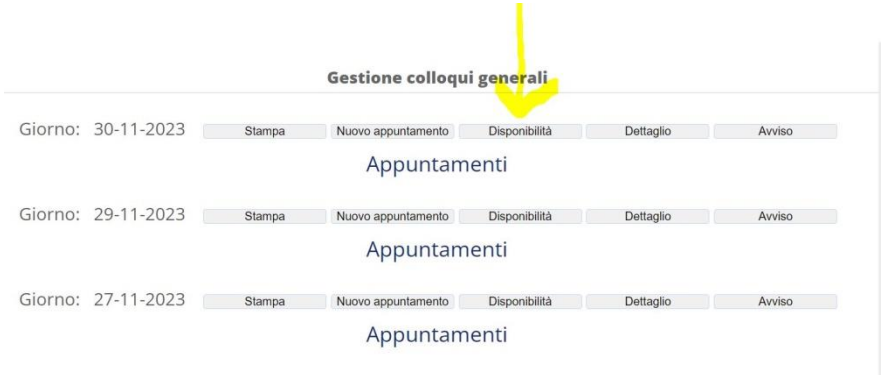

4. Modificare il numero di genitori che si vuole ricevere per ora e cliccare su "CONFERMA".

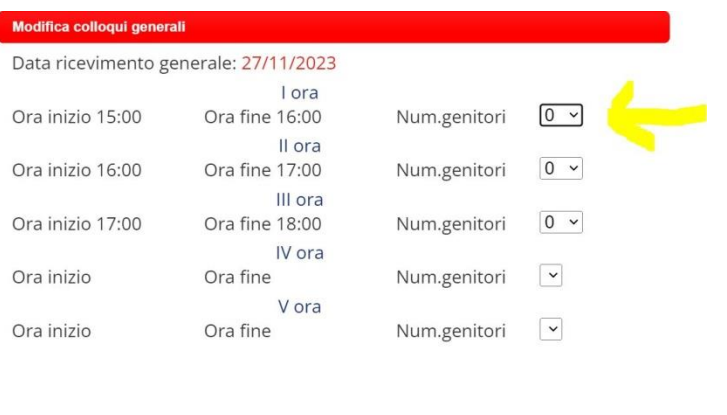

Chiudi Conferma